# Hardin Northern

J. Andrew Wilson- Counselor 11589 St. Rt. 81 Dola, Ohio 45835 419-759-3515 ext. 1202 Fax 419-759-2581 awilson@hn.k12.oh.us

# Guidance Office

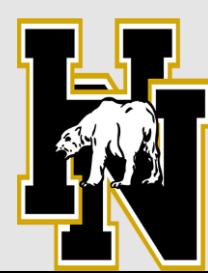

11/9/23

## **Hardin Northern Financial Aid Information on the Web.**

Applying for Federal Aid using the FAFSA form can be an intimidating experience, but a necessary one. Not only does a student's Federal Aid hinge on this application, but so does state and local university aid (in most cases). With that in mind, I have put together a packet of information that should be helpful. **The packet is located on the Hardin Northern Guidance Webpage at www.hardinnorthern.org/guidance**/ . In this packet you will find:

- 1. A general letter summarizing information received in my office.
- 2. The PowerPoint presentation given to the seniors in October as an overview of financial aid.
- 3. A PowerPoint presentation concerning FAFSA and financial aid given to counselors in November. Lots of good information in this
- 4. Important Ohio Financial Aid Addresses, phone numbers and Websites
- 5. A scholarship Search Strategies paper with several good web sites for scholarships.
- 6. Financial Aid Consultants and Scholarship Search Services Fact Sheet.
- 7. List of scholarship applications available in guidance office.
- 8. A cost comparison worksheet that helps you compare financial aid offers from different schools which you will start getting in December.
- 9. FAFSA Deadlines for Ohio Colleges

### **NOTE: The guidance office would like to invite all parents to a Fall Parent Information night on Tuesday, November 14 starting at 7 pm. We will be discussing college selection/applications, and financial aid.**

#### **Steps for getting started with FAFSA:**

- 1. Go to [www.fafsa.gov](http://www.fafsa.gov/)
- 2. The Student goes first (parent can pose as student) Click "Start Here" Note, you do not have to complete the FAFSA in one sitting so if you are returning after starting FAFSA, click "Login"
- 3. Check the box next to "I am the student" (Make sure you use the students FSA ID, not parents)
- 4. Click the "Create one" (only do this on the first time in, once you have your id, just enter it) you are creating the student FSA ID, not the parents.
- 5. Enter an email address and then create a Username and password (write down what you made these, you will use them the next 4 years). You will also need your Social Security Number for this.
- 6. Create a "save" number. Write this down to as it will ask you for this number each time you return to the FAFSA form you are doing.
- 7. You will upload 2022 tax return information from IRS for the student if applicable, along with things like amount of money in savings account or checking account.
- 8. Student will then invite parents to complete their portion by entering parent email. Parent will get an email inviting them to do number 4, 5 and 6 for themselves.
- 9. Keep all IDs as it will be the same for you every time, with every child.